## PharmAcademic Guide to the Preceptor Home Screen

All PharmAcademic users will now see the Assessments tab set on the Home Screen. Faculty, Staff and Adjunct Faculty will see all three tabs (as shown below). Students see the "Current" and "All" tabs, but do not see the "Summaries" tab.

Faculty or Adjunct Faculty with the add-on role of "Experiential Preceptor" will see the Experiential Education tab set below the Assessments.

This document describes the options available to preceptors. Italicized notes provide information about corresponding options for the college of pharmacy and/or the experiential education office.

|                                                                       | PharmAcademic <sub>TM</sub>                                                                                                    |                                                                                                    |                                                                                                    |                               |                                                          |  |        |                              |                      |                                                      |  |
|-----------------------------------------------------------------------|----------------------------------------------------------------------------------------------------|----------------------------------------------------------------------------------------------------|----------------------------------------------------------------------------------------------------|-------------------------------|----------------------------------------------------------|--|--------|------------------------------|----------------------|------------------------------------------------------|--|
|                                                                       |                                                                                                    |                                                                                                    |                                                                                                    |                               |                                                          |  |        |                              |                      |                                                      |  |
|                                                                       |                                                                                                    |                                                                                                    |                                                                                                    |                               |                                                          |  |        |                              |                      |                                                      |  |
|                                                                       |                                                                                                    |                                                                                                    |                                                                                                    |                               |                                                          |  |        |                              |                      |                                                      |  |
| Home                                                                  | Assessments                                                                                                    |                                                                                                    |                                                                                                    |                               |                                                          |  |        |                              |                      |                                                      |  |
| <b>My Account</b><br>$\blacktriangleright$<br>Curriculum              |                                                                                                    |                                                                                                    |                                                                                                    |                               |                                                          |  |        |                              |                      |                                                      |  |
| Courses<br>٠                                                          | Current All                                                                                                    | Summaries                                                                                                    |                                                                                                    |                               |                                                          |  |        |                              |                      |                                                      |  |
| $\blacktriangleright$<br>Assessment<br><b>Experiential Training ▶</b> | Due Date Filter                                                                                                    | 9/1/2011                                                                                                    |                                                                                                    | 1/30/2012                     |                                                          |  | Search |                              |                      |                                                      |  |
| My Portfolio                                                          |                                                                                                    |                                                                                                    |                                                                                                    |                               | through                                                  |  |        |                              |                      |                                                      |  |
| <b>Help &amp; Support</b><br>Log Out                                  | <b>Due Date Assessment Evaluator</b>                                                                                                    |                                                                                                    |                                                                                                    |                               | <b>Subject</b>                                           |  |        | <b>Date</b>                  | <b>Date</b>          | <b>Available Submitted Expiration</b><br><b>Date</b> |  |
|                                                                       | 1/15/2012 Preceptor<br>Survey                                                                                                    |                                                                                                    | Owens, Preceptor20<br>(Preceptor20@mccreadiegroup.com)                                                                |                               |                                                          |  |        | 11/9/2011                    |                      | 1/31/2012                                            |  |
|                                                                       | 9/30/2011 Student                                                                                                    | Evaluation                                                                                                    | Owens, Preceptor20<br>(Preceptor20@mccreadiegroup.com)                                                                |                               | Student139, Anne<br>(Anne139@mccreadiegroup.com)         |  |        | 9/25/2011                    |                      | 10/5/2011                                            |  |
|                                                                       | 10/31/2011 Student                                                                                                    | Evaluation                                                                                                    | Owens, Preceptor20<br>(Preceptor20@mccreadiegroup.com)                                                                |                               | Student142, Danielle<br>(Danielle142@mccreadiegroup.com) |  |        |                              | 10/26/2011 11/8/2011 | 11/16/2011                                           |  |
|                                                                       | 11/30/2011 Student                                                                                                    | Evaluation                                                                                                    | Owens, Preceptor20<br>(Preceptor20@mccreadiegroup.com)                                                                |                               | Student101, Adam (Ed)<br>(Adam101@mccreadiegroup.com)    |  |        |                              | 10/18/2011 11/8/2011 | 12/31/2011                                           |  |
|                                                                       | 11/20/2011 Student<br>Quione Drocontor20<br>Chidont102 Eri<br>10/19/2011 11/9/2011<br>12/21/2011                                                                                                    |                                                                                                    |                                                                                                    |                               |                                                          |  |        |                              |                      |                                                      |  |
|                                                                       | <b>Experiential Education</b>                                                                                                    |                                                                                                    |                                                                                                    |                               |                                                          |  |        |                              |                      |                                                      |  |
|                                                                       | Owens, Preceptor20                                                                                                    |                                                                                                    |                                                                                                    |                               |                                                          |  |        |                              |                      |                                                      |  |
|                                                                       |                                                                                                    |                                                                                                    |                                                                                                    |                               |                                                          |  |        |                              |                      |                                                      |  |
|                                                                       | Announcements                                                                                                    | Schedule                                                                                                    | <b>Sites and Rotations</b>                                                                                            | <b>Preceptor Availability</b> | Preceptor Contact Information                            |  |        | Resources License Management |                      | Manage CV/Resume                                     |  |
|                                                                       | <b>New PharmAcademic Home Screen for Preceptors</b>                                                                                                    |                                                                                                    |                                                                                                    |                               |                                                          |  |        |                              |                      |                                                      |  |
|                                                                       | Home screen now contains an assessment tab set with three tabs:                                                                                                    |                                                                                                    |                                                                                                    |                               |                                                          |  |        |                              |                      |                                                      |  |
|                                                                       | <b>Current</b> - Evaluations which need to be completed at this time.                                                                                                    |                                                                                                    |                                                                                                    |                               |                                                          |  |        |                              |                      |                                                      |  |
|                                                                       | All - All evaluations for this user (past, current, and future). Columns are sortable; current evaluations can be opened for completion,                                                                                                    |                                                                                                    |                                                                                                    |                               |                                                          |  |        |                              |                      |                                                      |  |
|                                                                       | and submitted evaluations may be viewed. Evaluations which have expired before submission will show as expired.<br><b>Summaries</b> – ET Blinded Summaries, if released by the college of pharmacy.                                                                         |                                                                                                    |                                                                                                    |                               |                                                          |  |        |                              |                      |                                                      |  |
|                                                                       | Home screen now contains an experiential tab set for experiential preceptors:                                                                                                    |                                                                                                    |                                                                                                    |                               |                                                          |  |        |                              |                      |                                                      |  |
|                                                                       | Announcements - Displays rich text announcements added by the experiential office.                                                                                                    |                                                                                                    |                                                                                                    |                               |                                                          |  |        |                              |                      |                                                      |  |
|                                                                       |                                                                                                    | Schedule - Displays students assigned to preceptor's schedule; includes date filter.<br>ET Student Viewer for preceptors -- Allows preceptor to view information about the student (including photo), and the student's |                                                                                                    |                               |                                                          |  |        |                              |                      |                                                      |  |
|                                                                       | schedule. Access to the student's PharmPortfolio Viewer will be available one month prior, and one month after, the rotation.                                                                                                    |                                                                                                    |                                                                                                    |                               |                                                          |  |        |                              |                      |                                                      |  |
|                                                                       |                                                                                                    | Sites and Rotations - Displays pop-out with site information, and reports for both site and rotation information.                                                                                                    |                                                                                                    |                               |                                                          |  |        |                              |                      |                                                      |  |
|                                                                       | Preceptor Availability - View or Edit match availability (depending on match status) with display of preceptor availability instructions.<br>Preceptor Contact Information - Displays name, primary email, primary phone, as viewable by students (once added to schedule). |                                                                                                    |                                                                                                    |                               |                                                          |  |        |                              |                      |                                                      |  |
|                                                                       |                                                                                                    |                                                                                                    | Resources -- Files made available to preceptors by the Experiential office display on the resources tab for download. |                               |                                                          |  |        |                              |                      |                                                      |  |
|                                                                       |                                                                                                    |                                                                                                    | License Management - Preceptors may upload license records which are available to the college of pharmacy.            |                               |                                                          |  |        |                              |                      |                                                      |  |
|                                                                       | Manage CV/Resume - Preceptors may upload CV files which are available to the college of pharmacy.                                                                                                    |                                                                                                    |                                                                                                    |                               |                                                          |  |        |                              |                      |                                                      |  |
|                                                                       |                                                                                                    |                                                                                                    |                                                                                                    |                               |                                                          |  |        |                              |                      |                                                      |  |
|                                                                       |                                                                                                    |                                                                                                    |                                                                                                    |                               |                                                          |  |        |                              |                      |                                                      |  |

 *Figure 1: New Preceptor Home screen*

## **Assessments**

After logging in to PharmAcademic, preceptors will see three tabs in the Assessments tab set: Current, All, and Summaries. The **Current** tab functions in the same way that the Assessment list on the home screen did previously; assessments are displayed here when the assessment becomes available, and clicking the name of the assessment will allow the user to complete and submit the evaluation.

The **All** tab displays all evaluations which have been assigned to the preceptor. The Due Date filter allows preceptors to search past, current, and future evaluations, and the columns can be sorted by clicking on the column title. Current evaluations can be completed by clicking the name of the assessment. Submitted

**1** | PharmAcademic Guide to the Preceptor Home Screen Updated 11/14/2011

evaluations may be viewed by clicking the submit date, and they will open in a separate PDF window. All evaluations will display the date they become available and the expiration date. Evaluations with no link (neither the assessment name nor the date is clickable) have not yet been delivered or have expired. Preceptors must contact the college of pharmacy regarding expired evaluations. *The college of pharmacy can update delivery dates (if they have not passed), due dates, and expiration dates from the ET Match – View Assessments screen, or from the Assessment Central – View Assessments screen.* 

The **Summaries** tab will contain Blinded Preceptor Evaluation Summaries, if they have been created and released by the experiential education office of the college of pharmacy. *The experiential education office can create and release blinded preceptor evaluations summaries on the ET Match – View Assessments screen.* 

## **Experiential Education**

Any active PharmAcademic user whose security roles include "experiential preceptor" will see the Experiential Education tab set on the Home screen after logging in. The first tab, **Announcements**, is visible when a user logs in and contains announcements created by the experiential education office. (See Figure 1.) *Announcements are entered on the ET Home Announcements tab.*

The **Schedule** tab contains the list of all students, rotations, and dates which have been scheduled for the preceptor. These rotations are displayed after the experiential education office releases the match to preceptors. Preceptors can enter a date range to search for students or rotations. *Schedules are released by clicking the "Release Match Results to Preceptors" button on the View/Edit Match Properties screen.* 

| <b>Experiential Education</b>                                                             |                     |                               |                               |                  |                                 |                  |  |  |  |  |
|-------------------------------------------------------------------------------------------|---------------------|-------------------------------|-------------------------------|------------------|---------------------------------|------------------|--|--|--|--|
| Preceptor, Fifth                                                                          |                     |                               |                               |                  |                                 |                  |  |  |  |  |
| Schedule<br>Announcements                                                                 | Sites and Rotations | <b>Preceptor Availability</b> | Preceptor Contact Information | <b>Resources</b> | License Management              | Manage CV/Resume |  |  |  |  |
| The date search is based on the begin date on the student's schedule                      |                     |                               |                               |                  |                                 |                  |  |  |  |  |
| 2/17/2012<br>8/11/2011<br>翢<br>Students in this Rotation<br>躙<br>End:<br>Filter<br>Begin: |                     |                               |                               |                  |                                 |                  |  |  |  |  |
| The student list is based only on the primary preceptor. Submit/Review a Change Request   |                     |                               |                               |                  |                                 |                  |  |  |  |  |
| <b>Student</b>                                                                            | <b>Match</b>        | <b>Start Date</b>             | <b>End Date</b>               | <b>Rotation</b>  |                                 |                  |  |  |  |  |
| Student, Andrew                                                                           | P4 2011-2012        | 10/15/2011                    | 11/14/2011                    |                  | <b>Internal Med: Pediatrics</b> |                  |  |  |  |  |
| Student, Eighth                                                                           | P4 2011-2012        | 8/15/2011                     | 9/14/2011                     |                  | Community: General              |                  |  |  |  |  |
| Student, Eighth                                                                           | P4 2011-2012        | 10/15/2011                    | 11/14/2011                    |                  | <b>Internal Med: Pediatrics</b> |                  |  |  |  |  |
| Student, Eleventh                                                                         | P4 2011-2012        | 9/15/2011                     | 10/14/2011                    |                  | <b>Internal Med: Pediatrics</b> |                  |  |  |  |  |
| Student, Eleventh                                                                         | P4 2011-2012        | 10/15/2011                    | 11/14/2011                    |                  | Internal Med: Pediatrics        |                  |  |  |  |  |
|                                                                                           |                     |                               |                               |                  |                                 |                  |  |  |  |  |
|                                                                                           | P4 2011-2012        | 8/15/2011                     | 9/14/2011                     |                  | Community: General              |                  |  |  |  |  |
|                                                                                           | P4 2011-2012        | 9/15/2011                     | 10/14/2011                    |                  | <b>Internal Med: Pediatrics</b> |                  |  |  |  |  |
|                                                                                           | P4 2011-2012        | 1/15/2012                     | 2/14/2012                     |                  | <b>Internal Med: Pediatrics</b> |                  |  |  |  |  |
| Student, Jill<br>Student, Jill<br>Student, Jill<br>Student, Twelfth                       | P4 2011-2012        | 8/15/2011                     | 9/14/2011                     |                  | <b>Internal Med: Pediatrics</b> |                  |  |  |  |  |

 *Figure 2: Experiential Schedule tab*

By clicking on the name of a student, preceptors may view more information about the student and the rotation. (See Figure 3.)

## *Student Viewer*

The Student Viewer allows the preceptor to view the student's primary address, phone number, email address, and photo (if loaded by the school or the student), and the student's entire schedule for the match in which the preceptor's rotation occurs. The name of the rotation is a hyperlink to the Rotation Description report, which opens as a PDF in a new window.

|                                | PharmAcademic <sub>M</sub>           |                                                                                       |                           |                                            |                               |                          |  |  |  |  |
|--------------------------------|--------------------------------------|---------------------------------------------------------------------------------------|---------------------------|--------------------------------------------|-------------------------------|--------------------------|--|--|--|--|
| Home<br><b>My Account</b><br>٠ | <b>Return to Home</b>                |                                                                                       |                           |                                            |                               |                          |  |  |  |  |
| <b>Experiential Training</b>   | Student:                             | <b>Jill Student</b>                                                                   |                           |                                            |                               |                          |  |  |  |  |
| My Portfolio<br>Help & Support | E-mail:                              |                                                                                       | JaneRx@mccreadiegroup.com |                                            |                               |                          |  |  |  |  |
| Log Out                        | Phone:                               | 555-1616                                                                              |                           |                                            |                               |                          |  |  |  |  |
|                                | <b>Address:</b>                      |                                                                                       |                           |                                            |                               |                          |  |  |  |  |
|                                |                                      | <b>Home</b><br>481 W. University St.<br>Springfield, MI 48103<br><b>United States</b> |                           |                                            |                               |                          |  |  |  |  |
|                                | <b>Rotation:</b>                     | <b>Internal Med: Pediatrics</b>                                                       |                           |                                            |                               |                          |  |  |  |  |
|                                | Dates:                               | 9/15/2011 - 10/14/2011                                                                |                           |                                            |                               |                          |  |  |  |  |
|                                | <b>Block:</b>                        | 2                                                                                     |                           |                                            |                               |                          |  |  |  |  |
|                                | Match:                               | P4 2011-2012                                                                          |                           |                                            |                               |                          |  |  |  |  |
|                                | <b>Portfolio:</b>                    | View the Student's Portfolio                                                          |                           |                                            |                               |                          |  |  |  |  |
|                                |                                      |                                                                                       |                           |                                            |                               |                          |  |  |  |  |
|                                |                                      | <b>Assessments for this Rotation</b>                                                  |                           |                                            |                               |                          |  |  |  |  |
|                                | <b>Assessment</b>                    | <b>Evaluator</b>                                                                      | <b>Subject</b>            |                                            | <b>Delivery</b><br><b>Due</b> | <b>Submited</b>          |  |  |  |  |
|                                | <b>ET Evaluation of Student</b>      |                                                                                       | Preceptor, Fifth          | Jill Student (JaneRx@mccreadiegroup.com)   | 10/9/2011<br>10/15/2011       | View                     |  |  |  |  |
|                                | <b>Record Student Hours</b><br>APPE: | Hours completed by the student during this Rotation:<br>IPPE:                         | Sign-<br>Classroom:       |                                            |                               |                          |  |  |  |  |
|                                |                                      | <b>Student's Match Schedule</b>                                                       |                           |                                            |                               |                          |  |  |  |  |
|                                | <b>Start Date</b>                    | <b>End Date</b><br><b>Block</b>                                                       | <b>Training Site</b>      | <b>Rotation</b>                            | Preceptor                     | Category                 |  |  |  |  |
|                                | 8/15/2011                            | 9/14/2011<br>$\overline{1}$                                                           | Community Pharmacy #1     | <b>Community: General</b>                  | Dr. Fifth Preceptor           | Community - APPE         |  |  |  |  |
|                                | 9/15/2011                            | 10/14/2011 2                                                                          | Hospital #2               | Internal Med: Pediatrics                   | Dr. Fifth Preceptor           | <b>Internal Medicine</b> |  |  |  |  |
|                                | 10/15/2011<br>11/15/2011             | 11/14/2011 3<br>12/14/2011 4                                                          | Hospital #2<br>N/A        | Ambulatory: General<br><b>Off Rotation</b> | Mr. Fourth Preceptor          | Ambulatory               |  |  |  |  |
|                                | 12/16/2011                           | 1/15/2012 5                                                                           | Community Pharmacy #1     | Community: Compounding                     | Mr. First Preceptor           | Community - APPE         |  |  |  |  |
|                                | 1/15/2012                            | 2/14/2012<br>$-6$                                                                     | Central Pharmacy          | Internal Med: Pediatrics                   | Dr. Fifth Preceptor           | Elective                 |  |  |  |  |
|                                | 2/15/2012                            | 3/14/2012<br>$\overline{7}$                                                           | Community Pharmacy #2     | Community: General                         | Mr. First Preceptor           | Elective                 |  |  |  |  |

 *Figure 3: Student Viewer, available from the Experiential Schedule tab*

Clicking the "View the Student's Portfolio" link opens the PharmPortfolio Viewer in a new tab in the user's browser. The student portfolio may contain the student's CV, previous pharmacy employment experience, biography statement, projects/presentations/research and other artifacts of learning. At the direction of the college of pharmacy, students are responsible for maintaining the portfolio contents. The student's portfolio will be available 30 days prior to the match, through 30 days after the end of the match.

The Assessments for this Rotation grid displays all scheduled evaluations for the rotation block. Submitted evaluations (including single evaluations completed by the student, if this option is enabled by the experiential education office) can be viewed using the view link. The evaluations will open as a PDF document in a separate window. *The experiential education office can enable or disable viewing of student evaluations by checking or unchecking the "Preceptors may view single evaluations by students" box on the ET Match -- Match Assessments, Grades, and Contact Hours screen.* 

The **Sites and Rotations** tab lists all rotations for which the preceptor is listed as either the primary or supporting preceptor. Clicking on the name of a Site opens a pop-out window with information about the site only. Clicking on the PDF link opens the Site Description report (including information about all rotations at the site). Clicking on the Rotation name opens the Rotation Description Report (which can also be opened from the Student Viewer).

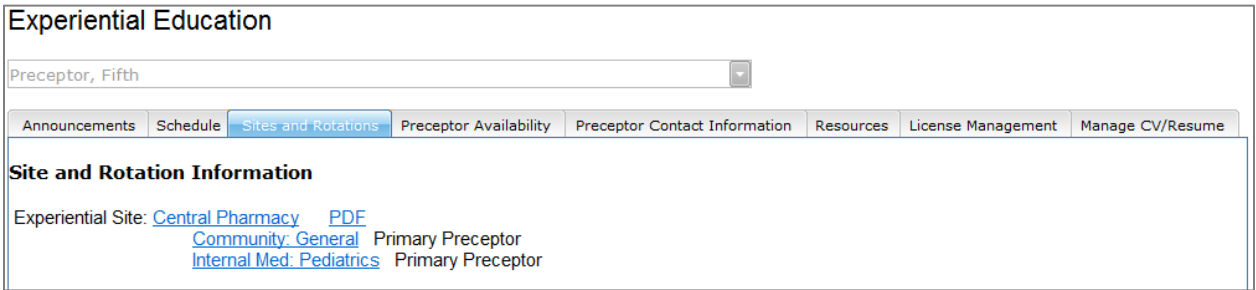

*Figure 4: Sites and Rotations tab*

The **Preceptor Availability** tab lists all current and future matches in which the preceptor's rotation is contained. The availability for each match can either be viewed or edited, depending upon settings controlled by the experiential education office. More information about entering Preceptor Availability can be found on the Help and Support menu in the document called Preceptor Availability. *The experiential education office can open a match for availability and lock a match for availability entry by preceptors using the buttons on the ET Match – View/Edit Match Properties screen.*

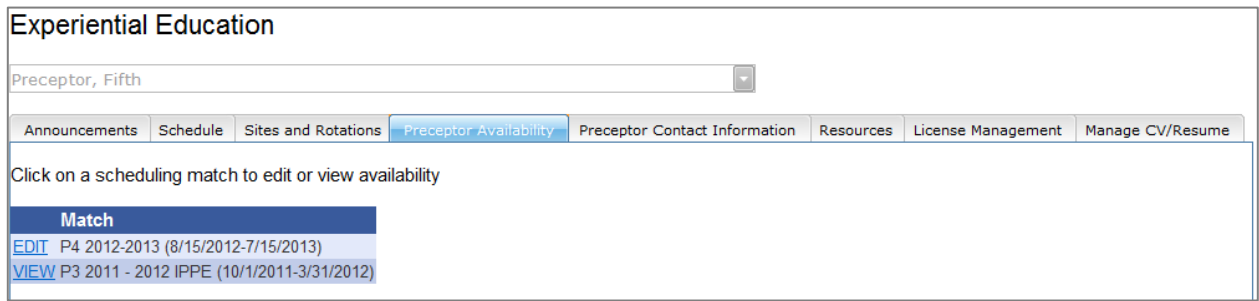

*Figure 5: Preceptor Availability tab*

The **Preceptor Contact Information** tab displays the preceptor name, primary email, and primary phone number exactly as they are displayed for students who have been scheduled with the preceptor. (Students may only see contact information for the preceptors on their schedule, not during the rotation ranking process.) A link to the "Edit My Account Information" screen is available, and that screen may also be accessed from the My Account menu on the left.

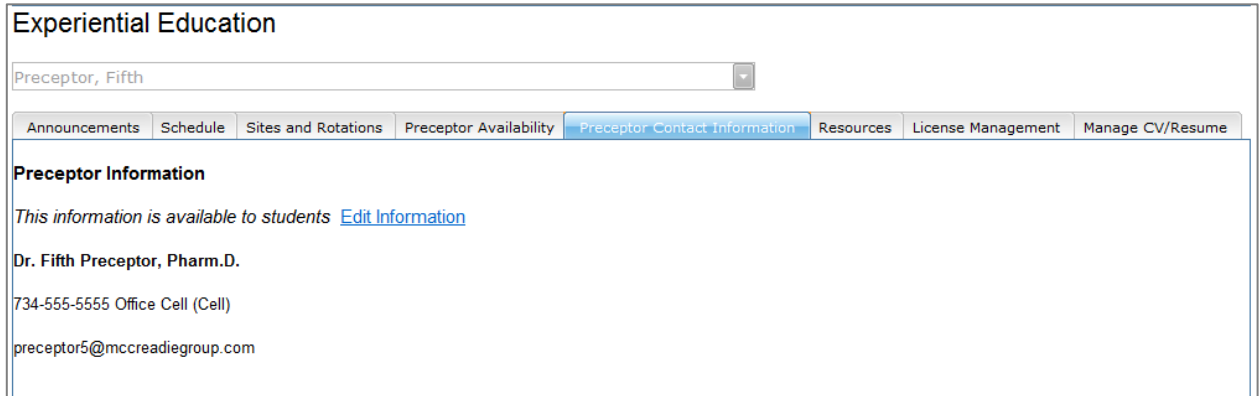

*Figure 6: Preceptor Contact Information tab*

The **Resources** tab displays a grid of downloadable files provided by the experiential education office in the college of pharmacy. The experiential education office can upload files on the ET Home – General Files tab. Each *file must be less than 10MB in size.* 

| <b>Experiential Education</b> |                                                                            |                                      |                        |                               |              |                    |                  |  |  |  |
|-------------------------------|----------------------------------------------------------------------------|--------------------------------------|------------------------|-------------------------------|--------------|--------------------|------------------|--|--|--|
| Preceptor, Fifth              |                                                                            |                                      |                        |                               |              |                    |                  |  |  |  |
| Announcements                 | Schedule                                                                   | Sites and Rotations                  | Preceptor Availability | Preceptor Contact Information | Resources    | License Management | Manage CV/Resume |  |  |  |
| Documents                     |                                                                            |                                      |                        |                               |              |                    |                  |  |  |  |
|                               | <b>Date</b>                                                                | <b>File</b>                          |                        | <b>File Size</b>              |              | Uploaded By        |                  |  |  |  |
| Download                      | 11/14/2011                                                                 | Sample Blank Student Evaluation.docx |                        |                               | 13,865 bytes |                    | Mr. ET Director  |  |  |  |
| Download                      | 11/14/2011                                                                 | Information for Preceptors.pdf       |                        | 84,293 bytes                  |              | Mr. ET Director    |                  |  |  |  |
| Download                      | Experiential Handbook.doc<br>Mr. ET Director<br>11/14/2011<br>22,016 bytes |                                      |                        |                               |              |                    |                  |  |  |  |

*Figure 7: Resources tab*

The **License Management** tab allows preceptors to enter information about licenses and certifications, including renewal dates, and file attachments. This information is available to the college of pharmacy (not to students). Colleges may also enter license information for preceptors, and that information will be displayed here. *Colleges access this information from the License Management tab in the Faculty Viewer, available from the User Manager screen, or from any linked preceptor name in the Rotation Viewer, Site Viewer, or Student Viewer.* 

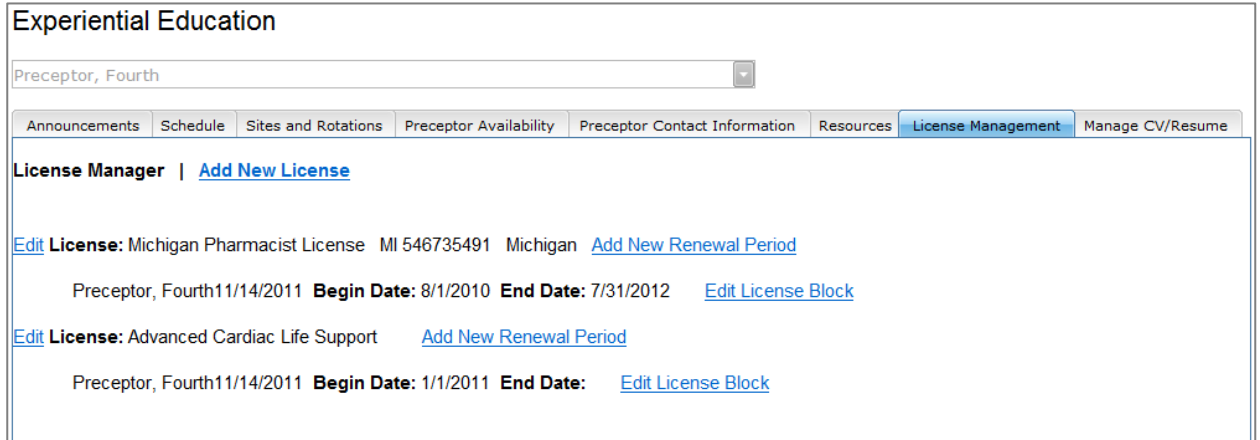

*Figure 8: License Management tab*

Preceptors may add and upload multiple CVs or resumes on the **Manage CV/Resume** tab. These files are available to the college of pharmacy in the same manner as the license information. *Colleges access this information from the CV/Resume tab in the Faculty Viewer, available from the User Manager screen, or from any linked preceptor name in the Rotation Viewer, Site Viewer, or Student Viewer.* 

| <b>Experiential Education</b>                |                   |                     |                               |                               |           |                      |                  |  |  |  |
|----------------------------------------------|-------------------|---------------------|-------------------------------|-------------------------------|-----------|----------------------|------------------|--|--|--|
| Preceptor, Fourth                            |                   |                     |                               |                               |           |                      |                  |  |  |  |
| Announcements                                | Schedule          | Sites and Rotations | <b>Preceptor Availability</b> | Preceptor Contact Information | Resources | License Management   | Manage CV/Resume |  |  |  |
| <b>Add New CV/Resume</b><br><b>CV/Resume</b> |                   |                     |                               |                               |           |                      |                  |  |  |  |
|                                              |                   |                     | <b>Name</b>                   | Reference Date                |           | <b>Last Modified</b> |                  |  |  |  |
| Download                                     | <b>DeleteFile</b> | Edit                | Dr. Preceptor's CV            | 10/10/2011                    |           | 11/14/2011           | Delete           |  |  |  |

*Figure 9: Manage CV/Resume tab*